# Hướng dẫn sử dụng EasyPHP 1.8 cài đặt "forum" trên máy tính cá nhân

Trong bài viết này mình sẽ hướng dẫn các ban sử dung **EasyPHP** để làm tất cả các công việc trên

Download tai: www.easyphp.org, file cài đặt khoảng 8MB (miễn phí). Bài viết sử dung version 1.8.

**Trong baøi vieát laáy ví duï laø forum IPB 2.0.x ,( ñoái vôùi caùc forum khaùc**  phpBB,VBB,... làm tương tự)

**EasyPHP chỉ sử dung đối với các forum PHP, không dùng được đối với forum ASP…**

### **Giôùi thieäu:**

**EasyPHP 1.8** ho� trợ sẵn : **Apache 1.3.33 PHP 4.3.10 PHPMYADMIN 2.6.1 MYSQL 4.1.9**

### **Cài đăt:**

Sau khi down về, chay file cài đặt như bình thường.Một cửa sổ lưa chon ngôn ngữ yêu cầu bạn lựa chọn ngôn ngữ cho chương trình

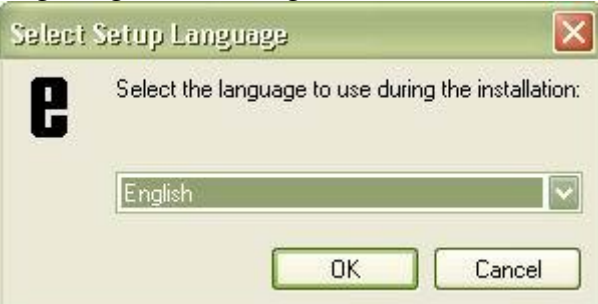

Ban để mặc đinh là English.

Bấm OK để qua bước tiếp theo.Các bước tiếp theo rất đơn giản, ban nhấn Next để tiếp tuc .Cuối cùng là lưa chon thư muc cài đặt , các ban chon nơi để chứa thư muc **EasyPHP1.8**

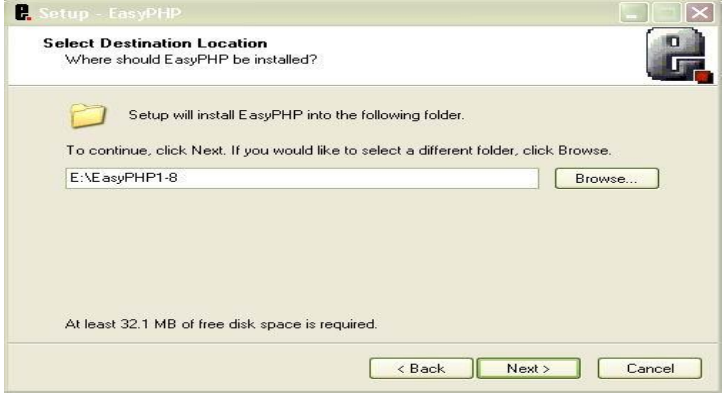

#### Chaïy chöông trình , caùc baïn vaøo **StartProgramsEasyPHPEasyPHP**.

Cửa sổ chương trình xuất hiện

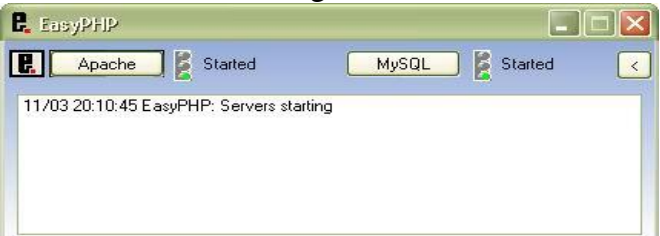

Các ban chờ để chương trình khởi động. Nếu thấy biểu tượng đèn giao thông màu xanh thì có nghĩa là chương trình đang chạy.

Bạn mở IE ra, gõ<http://127.0.0.1/home> hoặc<http://localhost/home>. Nếu thấy trang Web trang chủ của chương trình thì có nghĩa là bạn đã cài đặt thành công .Các bạn thu nhỏ chương trình lai sẽ thấy 1 biểu tương chữ E màu đen và 1 chấm đỏ chớp tắt liên

 $9.408$  8:34 PM tuc ở SystemTray

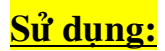

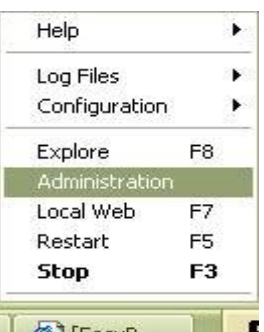

Bạn Click phải vào biểu tượng chữ E, chọn **Administration** E **ALLER** Trang chủ chương trình hiện ra , để ý **PHPMYADMIN 2.6.1** Click chon **Manage Database** (Xem hình)

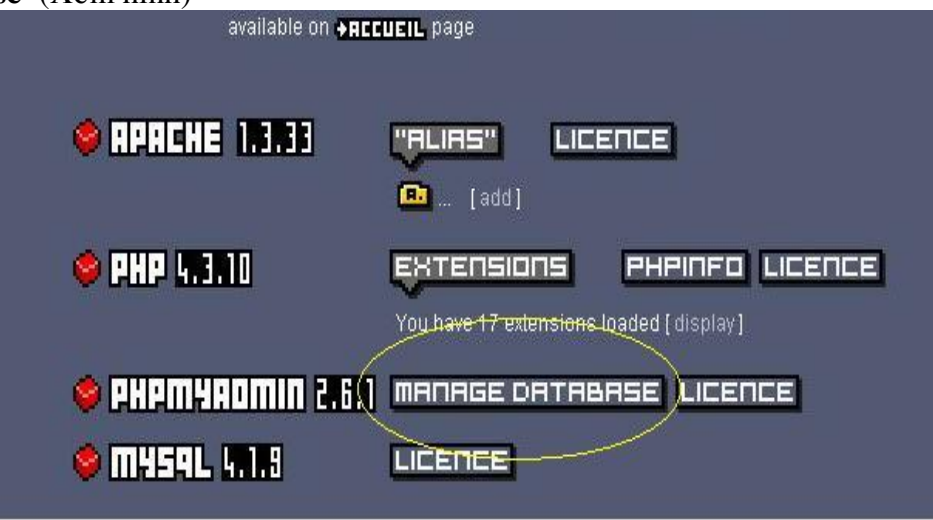

Trang chủ PHPMYADMIN hiện ra , đây chính là nơi làm việc chính :tạo , xoá,chỉnh söûa Database .

## **Cài đặt Forum**

Để cài đặt 1 forum , trước tiên ban cần tao 1 **Database** cho forum.

Các ban đánh tên **Database** vào ô "**Create new database** ", chon "**Collation** "và baám **Create**

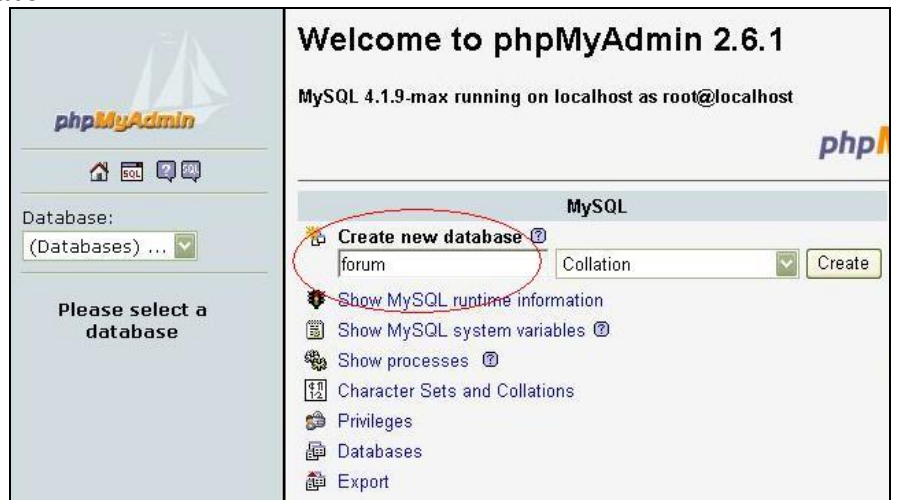

(Ví dụ ở đây mình chọn là **forum** )

Sau bước này, các bạn đã có 1 **Database** cho forum .

**Để ý**, nếu có nhiều Database, ban sẽ có 1 danh sách xổ xuống ở bên cửa sổ trái để chon lưa

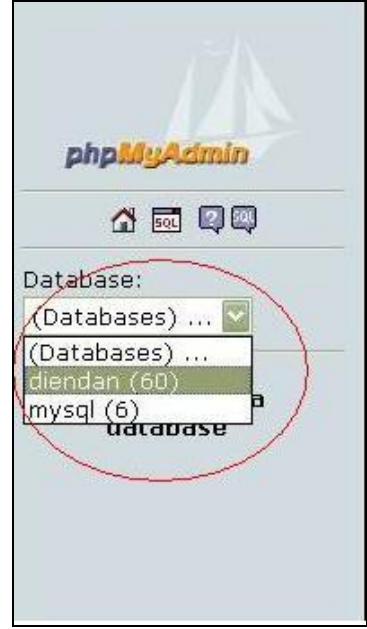

Tiếp theo, ban chép cái **forum** cần cài đặt vào thư muc www của EasyPHP. Đây cũng chính là thư muc gốc của ban,moi cái ban tao đều phải được đặt trong thư muc www này.

Click phải vào biểu tượng chữ E, chọn Explore, chương trình sẽ đưa thẳng đến thư mục www của EasyPHP (Phím tắt F8)

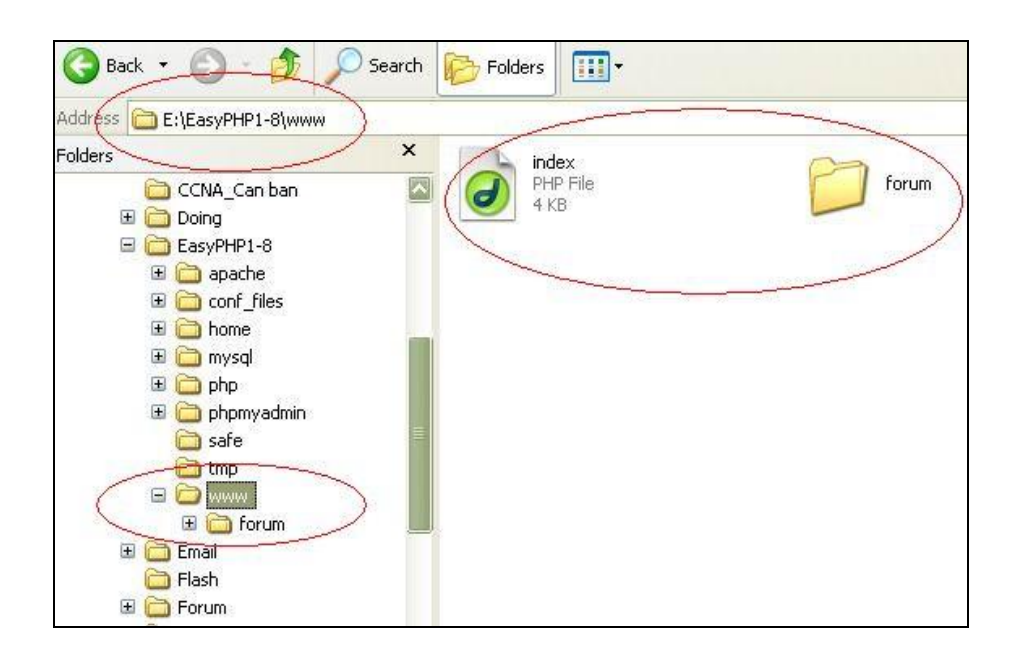

Tôi đây coi như đã xong gần hết, bây giờ chỉ còn việc cài đặt **forum** nữa thôi. Mọi việc bây giờ các bạn thao tác giống như ngoài Internet vậy.

Bạn có thể thay thế file **index.php** ở trên bằng file **index.html** của chính bạn để khi đánh vào<http://localhost/>hoặc<http://127.0.0.1/> thì sẽ hiện lên trang web của ban

Mở IE lên, đánh đường dẫn tới file cài đặt forum :<http://localhost/forum/install/> hoặc  $\frac{\text{http://127.0.0.1/forum/install/}}{\text{http://127.0.0.1/forum/install/}}$  $\frac{\text{http://127.0.0.1/forum/install/}}{\text{http://127.0.0.1/forum/install/}}$  $\frac{\text{http://127.0.0.1/forum/install/}}{\text{http://127.0.0.1/forum/install/}}$  (đối với IPB bản 2.0.x)

 $\ddot{O}$  phần khai báo các thông số Database khi cài đặt **forum**, ban điền như sau:

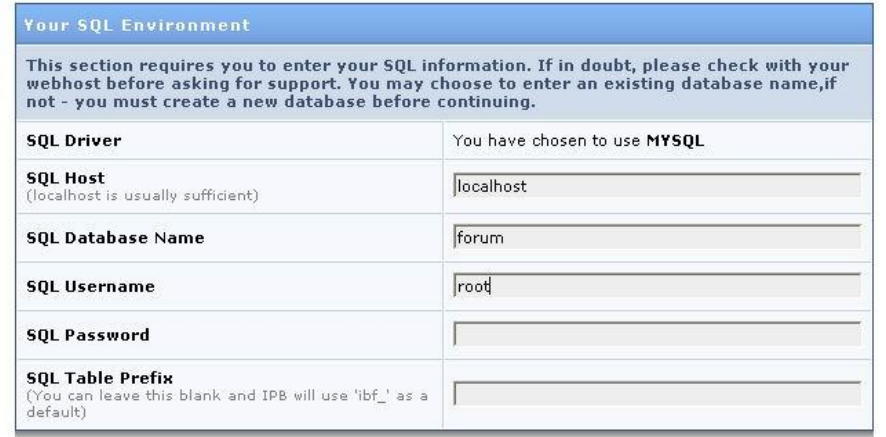

#### SQL Host : **localhost**

SQL Database Name : tên **Database** mà ban đã tao (ví du ở đây là : **forum** ) SQL Usename : Bạn điền vào là **root** (bắt buộc)

SQL Password : Để trống

SQL Table Prefix :Để trống (hoặc điền là "**ibf\_**" vào cũng được)

Phần điền thông tin cho Administrator, các ban điền tùy y :

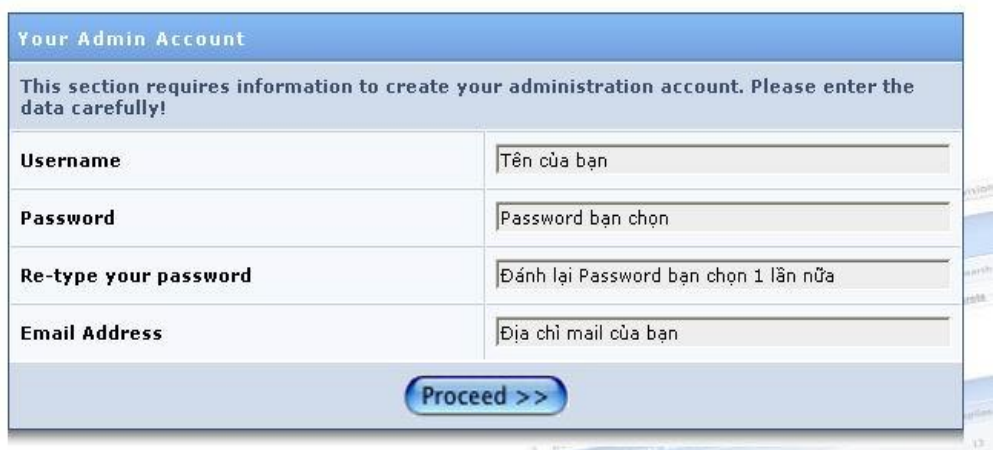

Bấm **proceed >>** để quá trình tiếp tục cài đặt . Sau khi hoàn tất , bạn nhớ xoá file index.php trong thư mục forum/install đi nhé.

Tới đây coi như xong phim......... Việc còn lại, các bạn chỉ cần Việt hoá, cài bộ gõ,hack MOD, chỉnh sửa theo ý mình .

Sau khi xong xuôi, các bạn có thể đem forum của mình upload lên mạng rồi cài đặt với host mà bạn có để mời bạn bè vào chiêm ngưỡng thành quả.

### Chỉnh sửa

Để xoá 1 database đã tạo, bạn chọn tên database từ cửa sổ bên trái rồi click vào **Drop**

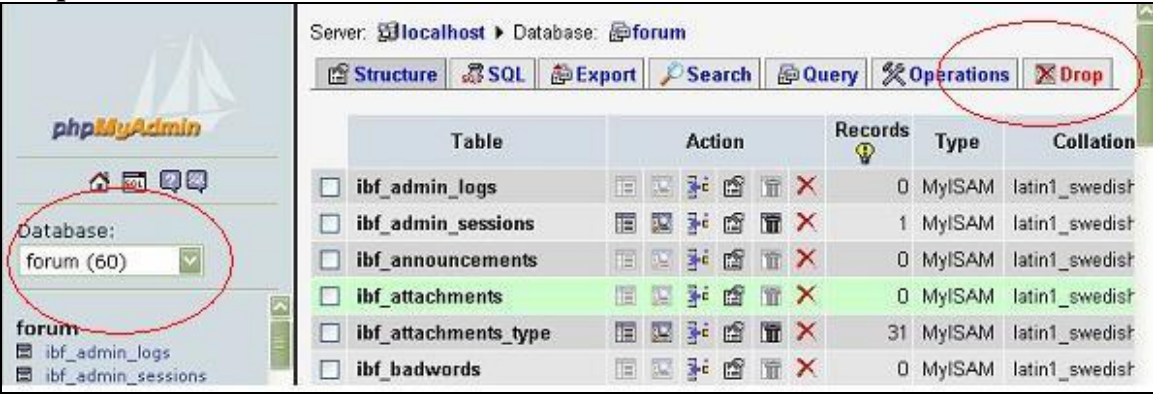

Để chỉnh sử 1 Database, bạn cũng vào lại PHPMYSQL, chọn Database cần chỉnh söûa

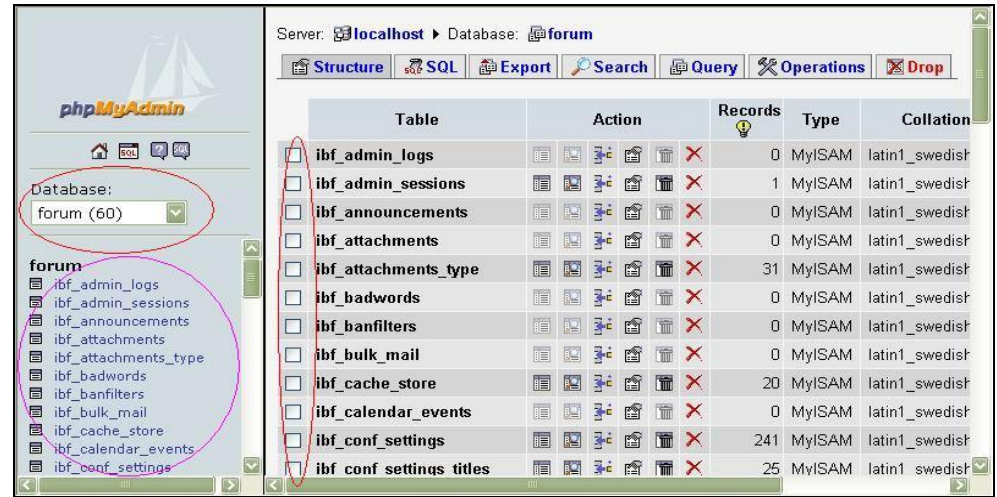

Khi đó, các Field, Table trong **database** sẽ hiện ra.Các bạn có thể sửa từng Table bằng cách đánh dấu chon vào ô đứng trứợc Table đó hoặc chon tên Table từ cửa sổ bên trái.

Ñeå ñoåi teân **database** ,taïo theâm **Table,** baïn choïn **Operations**

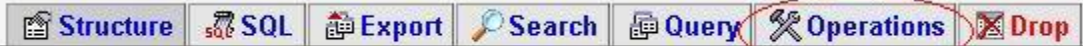

Đánh tên **Table** cần đổi vào ô :(xem hình)

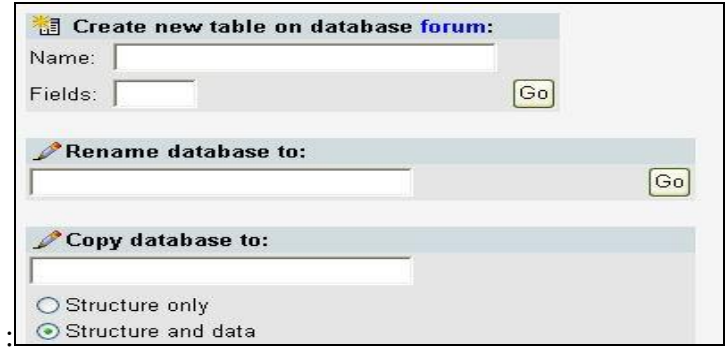

Để thi hành 1 câu truy vấn, ban vào **Query** 

**@Structure 57 SQL @Export CSearch @Query % Operations X Drop** 

Các Action khác là Drop, Empty, Repair, Check, Opimize, Analyze... Và còn nhiều thứ nữa cho bạn tự khám phá.........

#### **Have fun…**

#### ------------------ **GEOGEOGEOGEOGEOGEOGEOGEOGEOGEOGEO**

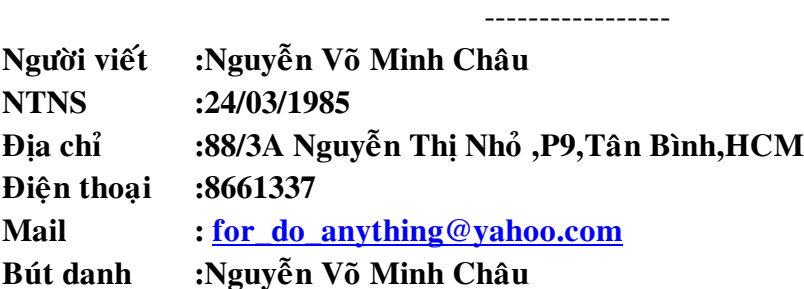